## **Vorgangslayout Neuanlage**

Um zu einem bestimmten Vorgangsdruck ein neues, abweichendes Layout zu generieren, sind die folgenden Arbeitsschritte notwendig.

Als erstes öffnen Sie die Vorgangsbearbeitung und wählen dort einen Vorgang der betreffenden Vorgangsart aus. Klicken Sie auf die Schaltfläche: AUSGEBEN - AUSGABE BEARBEITEN

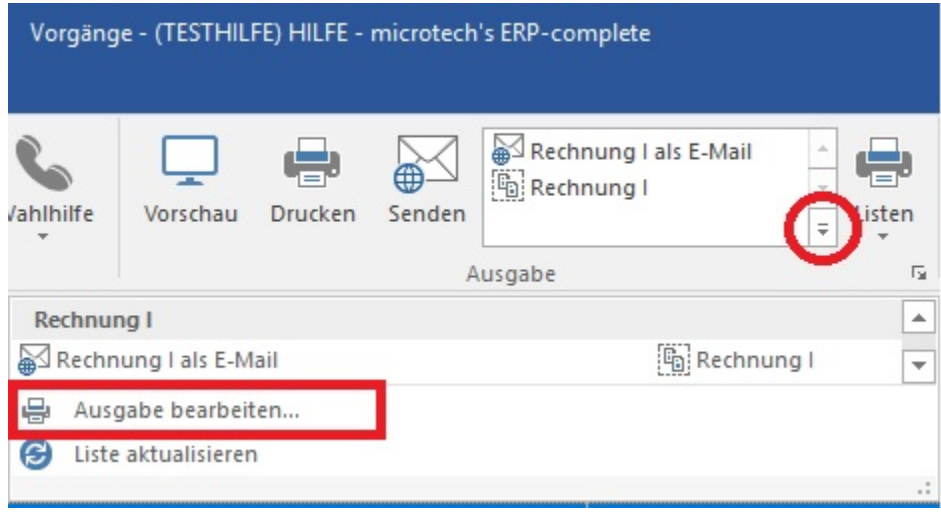

damit sich das Dialogfenster "Vorgänge ausgeben" öffnet:

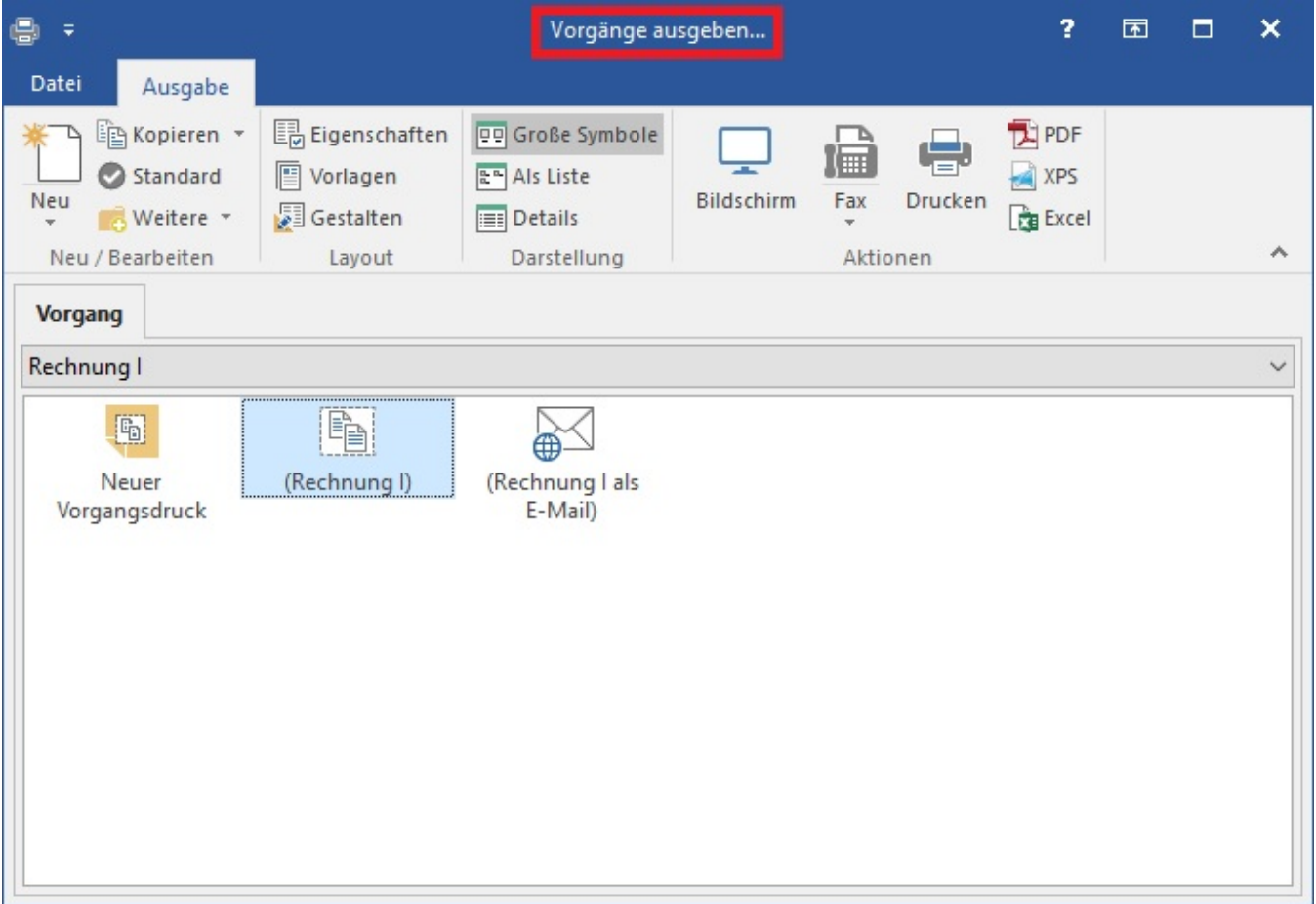

Hier werden die Eigenschaften der Drucke als Ganzes (also Druckereinstellungen, etc.) verwaltet.

Wenn Sie hier nun auf die Schaltfläche: GESTALTEN

## Gestalten

klicken, öffnet sich ein weiteres Dialogfenster in dem Sie nun den eigentlichen Kopiervorgang durchführen können.

Das Dialogfenster "Vorgangsdruck gestalten" ist für die eigentliche Neuanlage des Layouts zuständig:

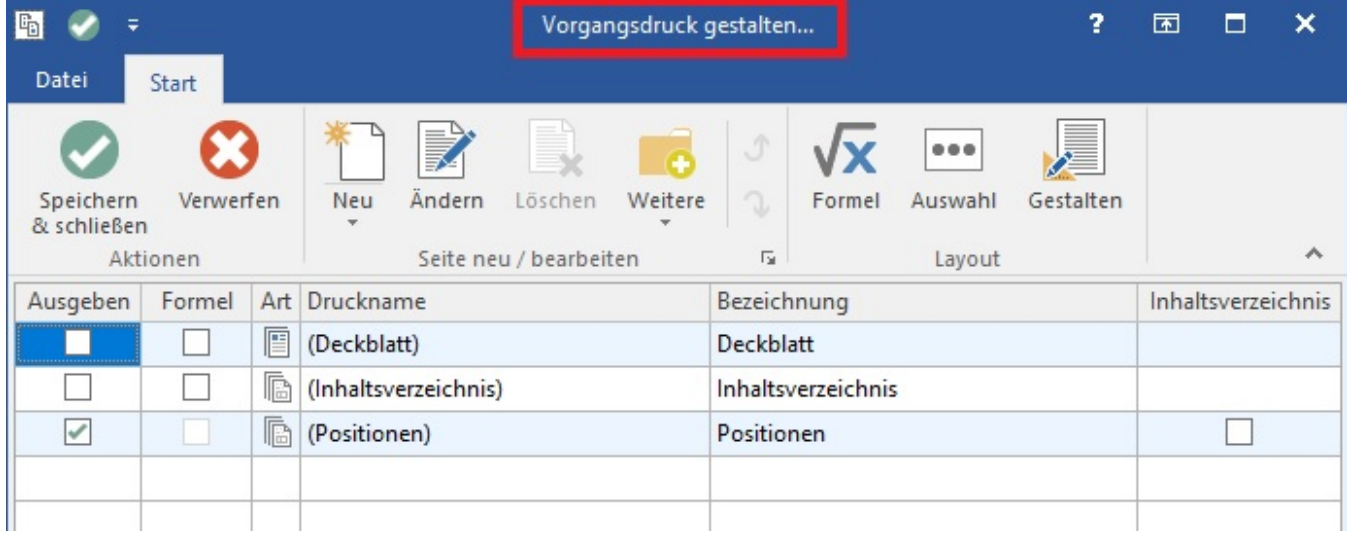

Wenn Sie hier die Schaltfläche: NEU

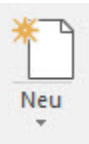

betätigen, erscheint ein weiterer Eintrag in der Auflistung der bisher vorhandenen Layouts:

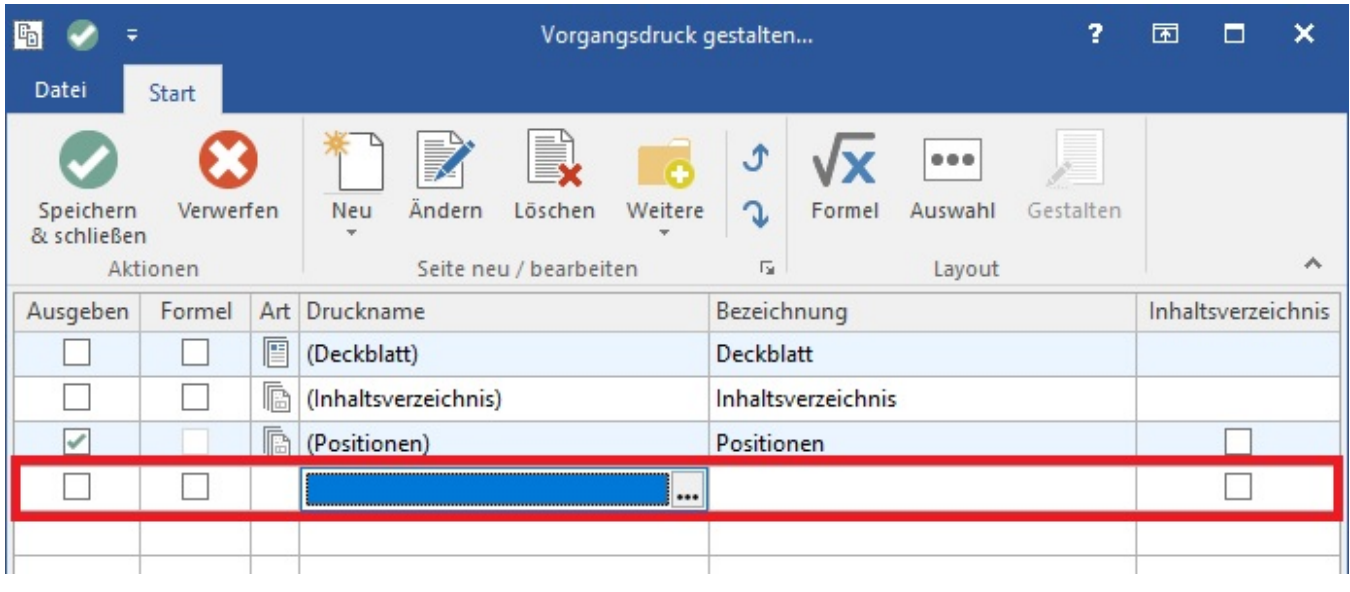

In dieser neuen Zeile kann nun über die Schaltfläche **...** neben dem Tabelleneintrag

oder auch über die obere Schaltfläche

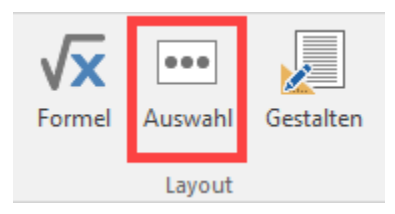

ein bestehendes Layout oder ein gänzlich neues Layout hinterlegt werden. Es öffnet sich folgendes Fenster:

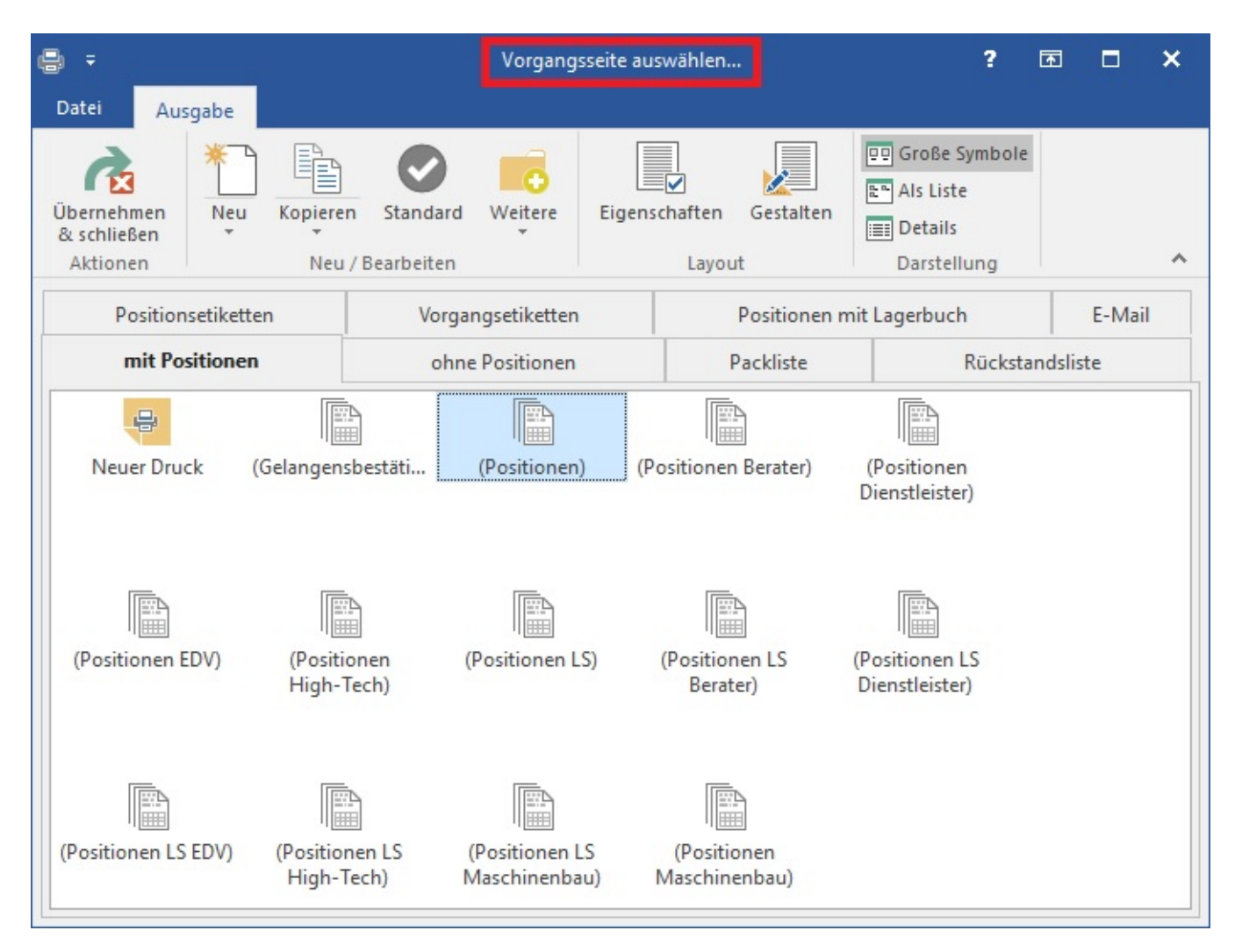

Hier kann nun explizit gewählt werden, welches Layout Sie generieren wollen, und ob dabei auf ein bereits bestehendes zurückgegriffen werden soll. Wenn diese Auswahl getroffen und mit der Schaltfläche: ÜBERNEHMEN & SCHLIEßEN

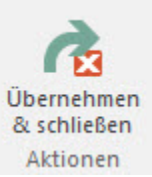

bestätigt haben, finden Sie dieses Layout nun in der Übersicht der verfügbaren Vorgangslayouts wieder.